#### **ProLinx Wireless**

# **Quick Start**

**Single Site Application** 

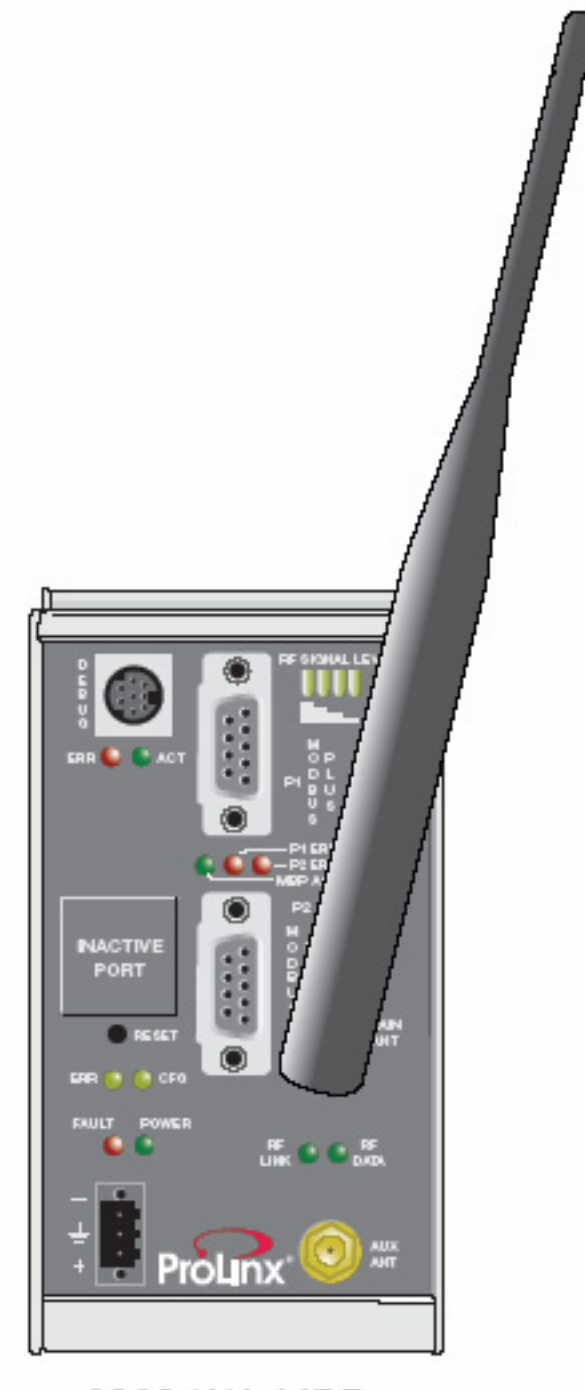

6303-WA-MBP

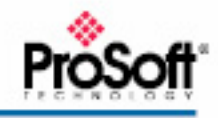

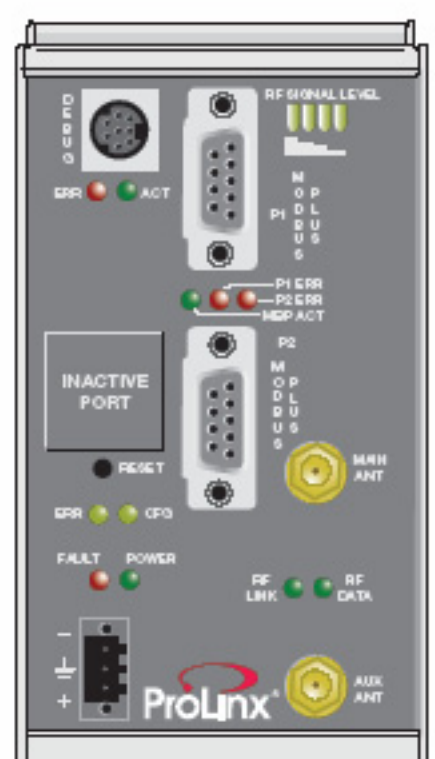

**ProLinx** 

6303-WA-MBP

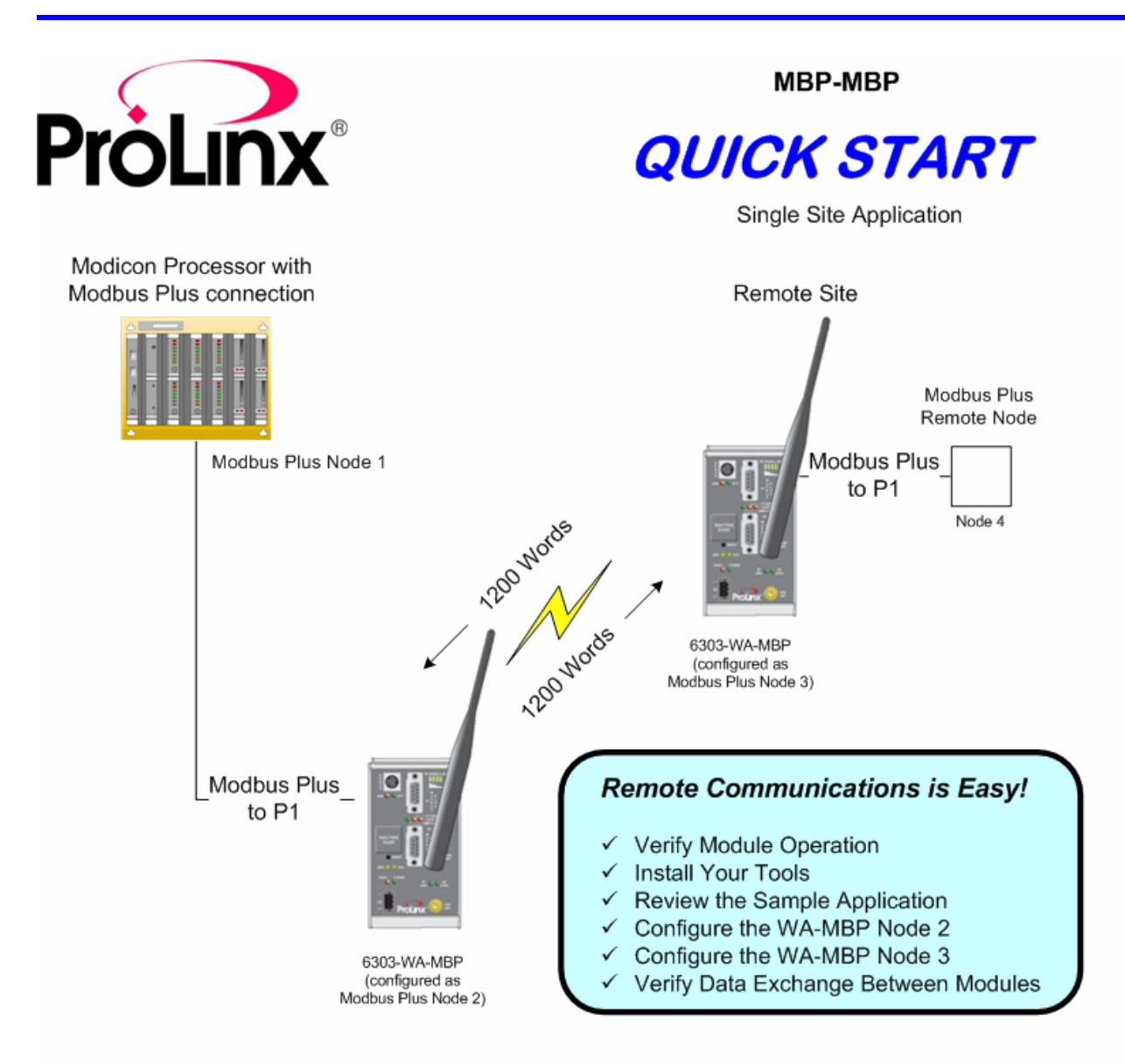

This Quick Start describes a sample application on how to set up a single (point-to-point) site application based on the following scenario:

- A Modbus Plus processor needs to communicate with a remote Modbus Plus node.
- The application uses 2 ProLinx 6303-WA-MBP modules. One module is configured as Modbus Plus  $\blacksquare$ Node 2 and the other as Modbus Plus Node 3 to establish communication between the Processor at the main site and the remote Node
- Both of the module's radio communication parameters are preset and configured to pass up to 1200 words in either direction once the sample configurations are loaded.
- $\blacksquare$ The 6303-WA-MBP configured as Node 2 connected to the MODBUS Plus Processor
- $\blacksquare$ The 6303-WA-MBP configured as Node 3 is connected to remote Node 4

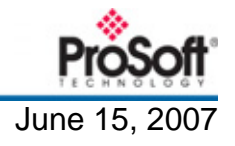

## **Carton Content**

Each 6303-WA-MBP carton contains the following:

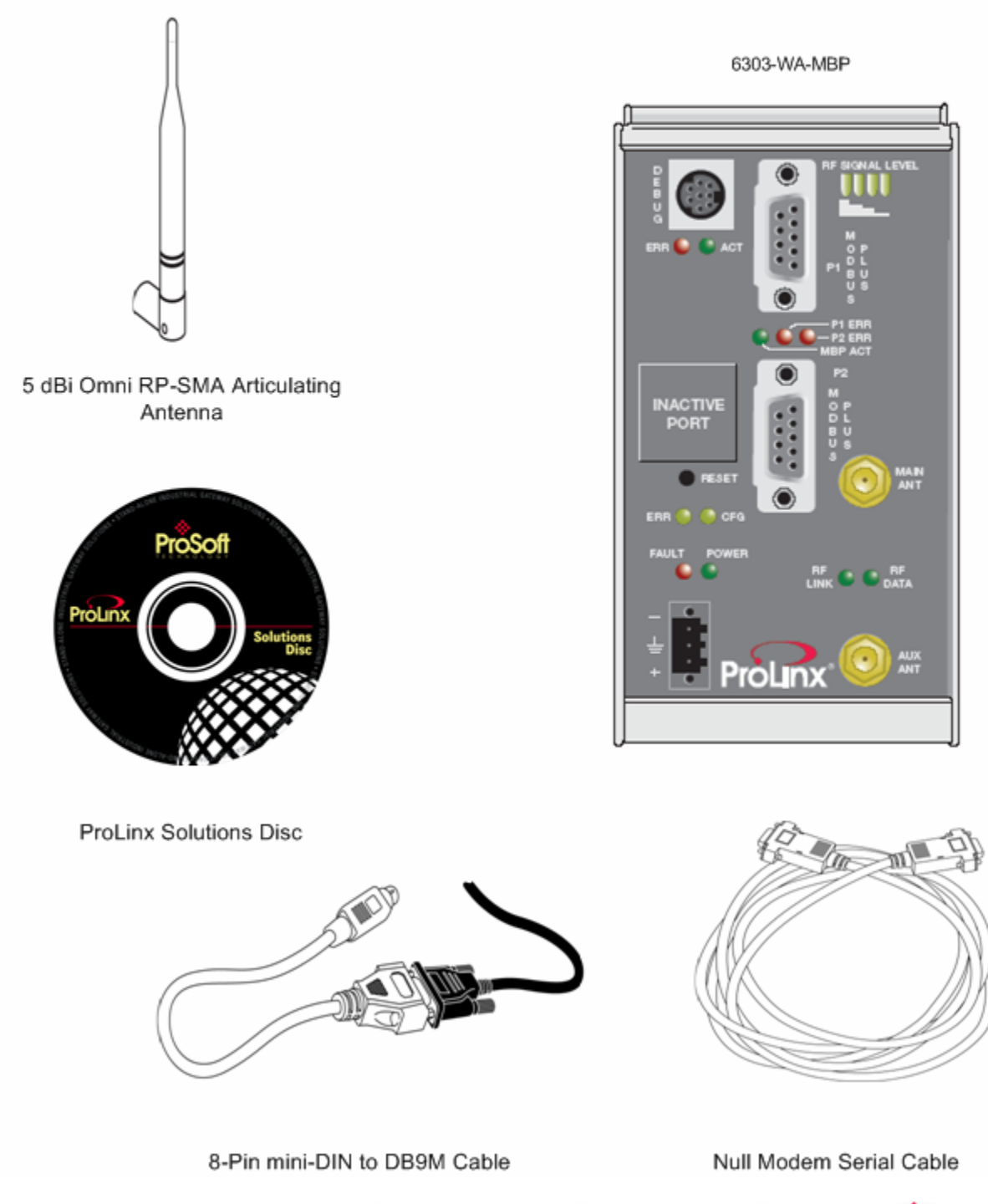

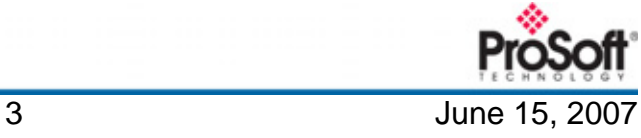

## 1. Verify Module Operation

A. Attach 5dBi antenna to the MAIN ANT connector on each module.

B. Connect power adaptor power to the power port on each of the modules, and then plug the power adapter into an electrical outlet.

C. Wait approximately 30 seconds for the module to boot and verify that the POWER LED is On.

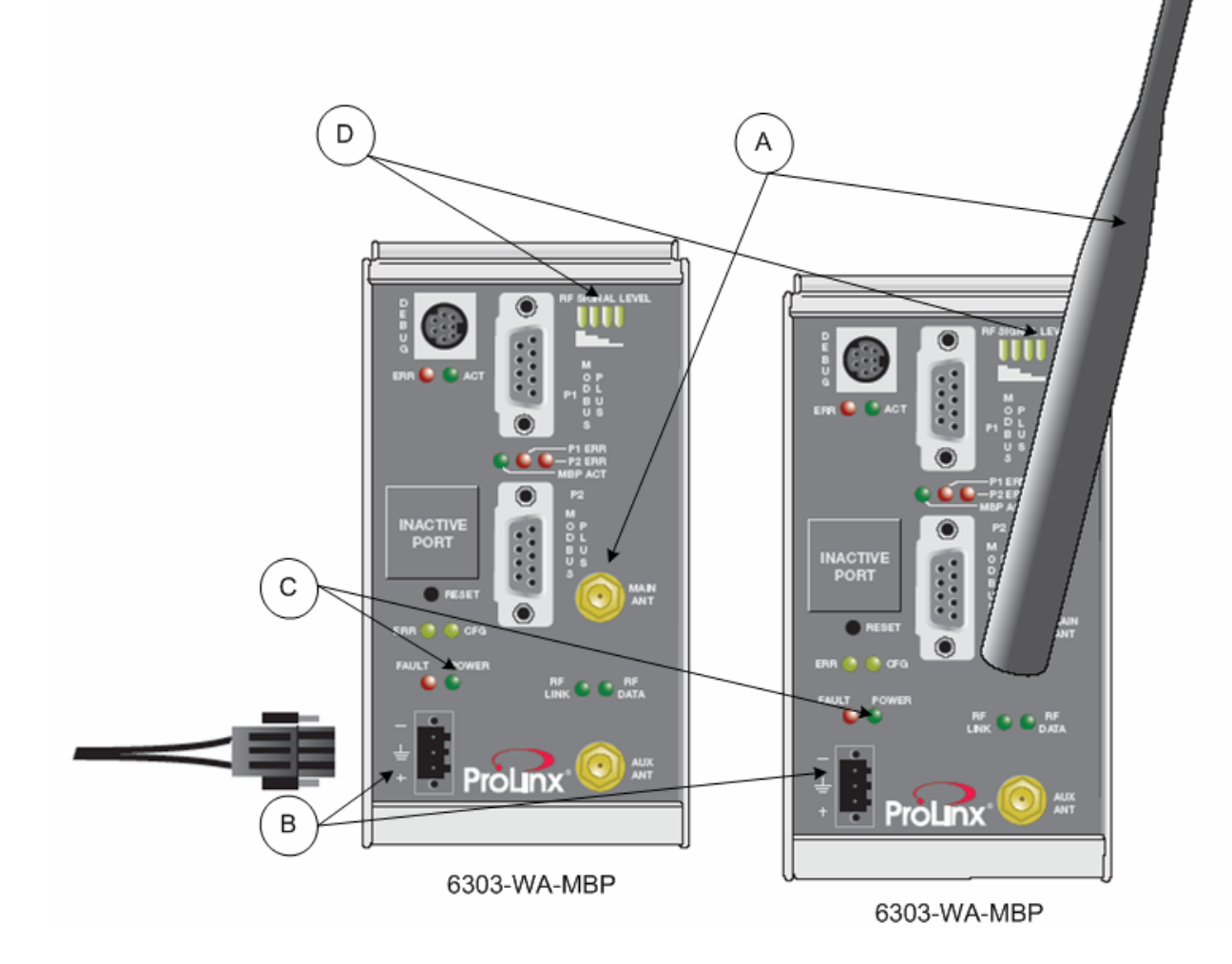

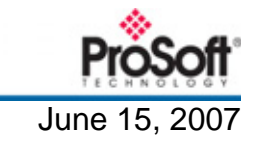

## 2. Install Your Tools

The ProLinx Solutions CD contains everything you need to get started.

Install...

- ❖ ProSoft Configuration Builder to configure ProLinx modules
- Sample Application Files

#### **Install ProSoft Configuration Builder**

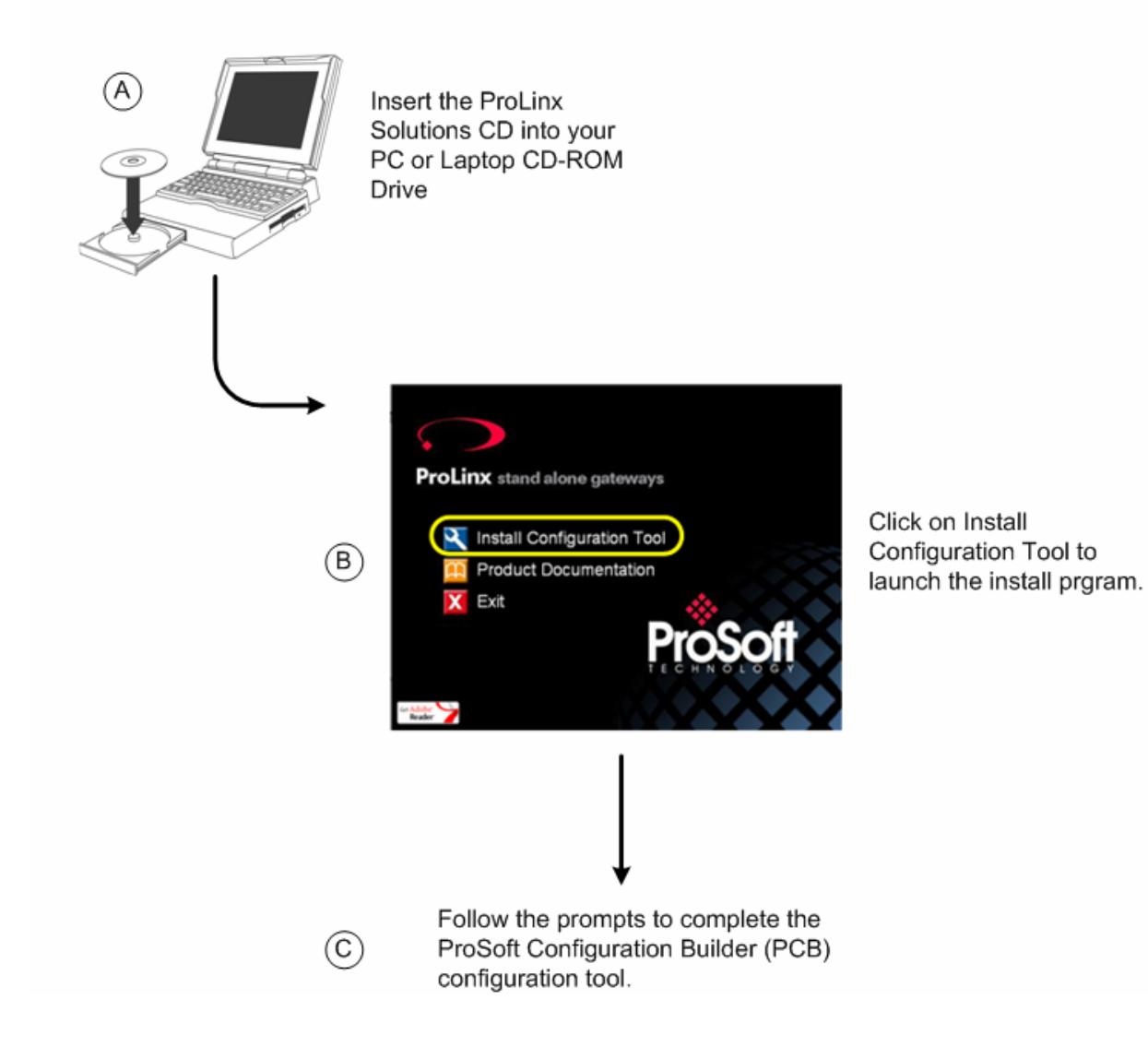

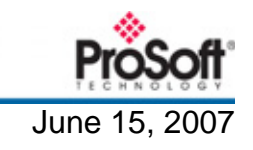

#### 2. Install Your Tools (cont.) **Copy the Sample Application Files** (A) On the CD, click Product Documentation Protocol Manuals Utilities (B) Open the Samples folder molec  $(C)$  Open the **Wireless** folder Wireless PROLINX WIRELESS SAMPLE  $\left(\widehat{\mathsf{D}}\right)$  Copy the file PROLINX WIRELESS SAMPLE.PPF to ProSoft Configuration Builder ... 89 KB your PC.

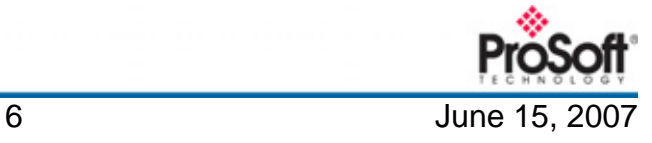

## 3. Review the WA-MBP to WA-MBP Module Sample Application

The WA-MBP modules will be configured to communicate wirelessly and pass 1200 words of data wirelessly between each other.

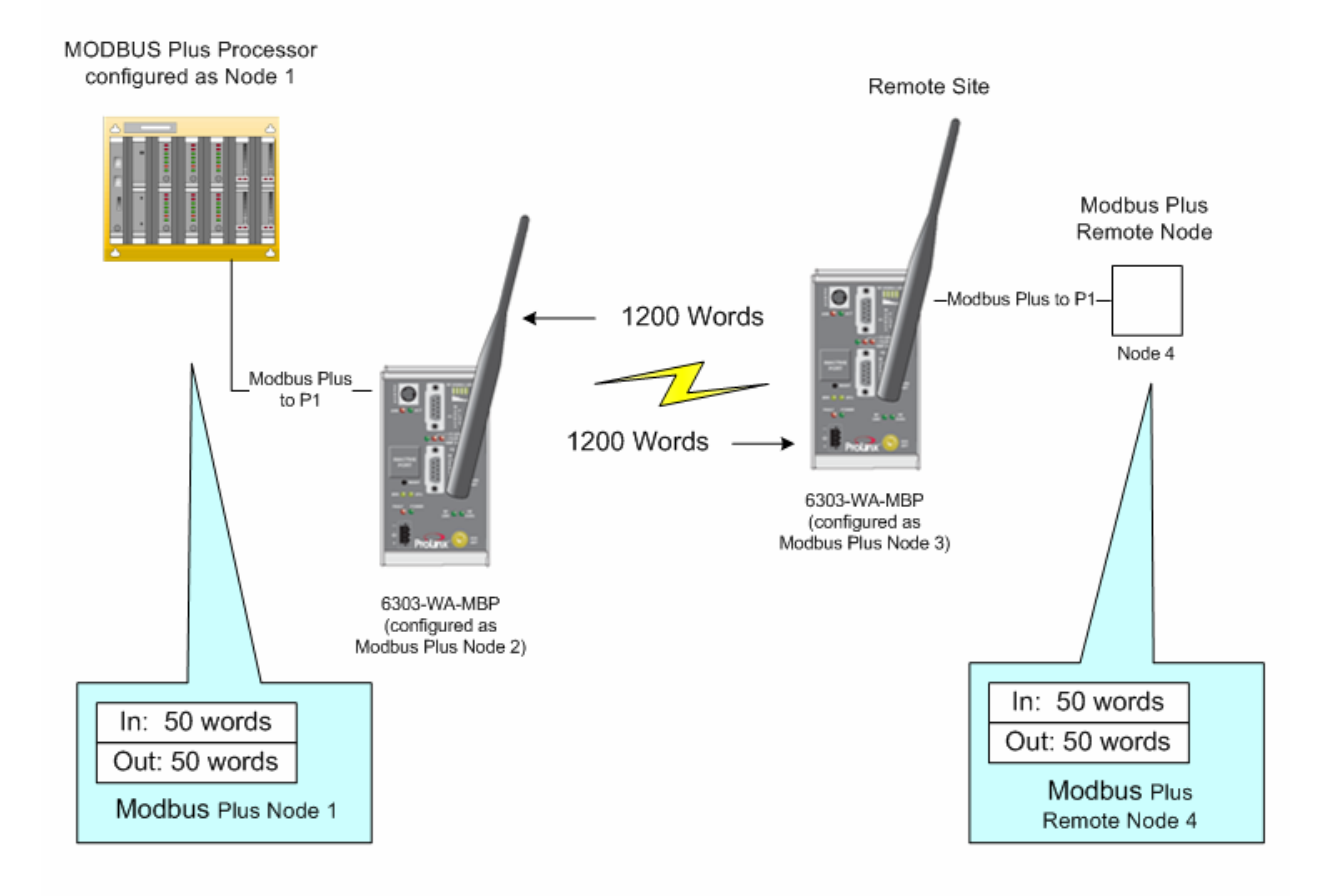

For this sample application, the module connected to the local node will be configured as MBP Node 2. The module connected to the remote node will be configured as MBP Node 3.

In order to get your modules communicating with each other, you must download the sample PPF files to each of the modules. We start by downloading the file to the 6303-WA-MBP Node 2.

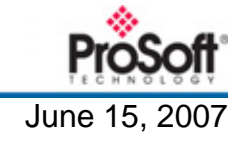

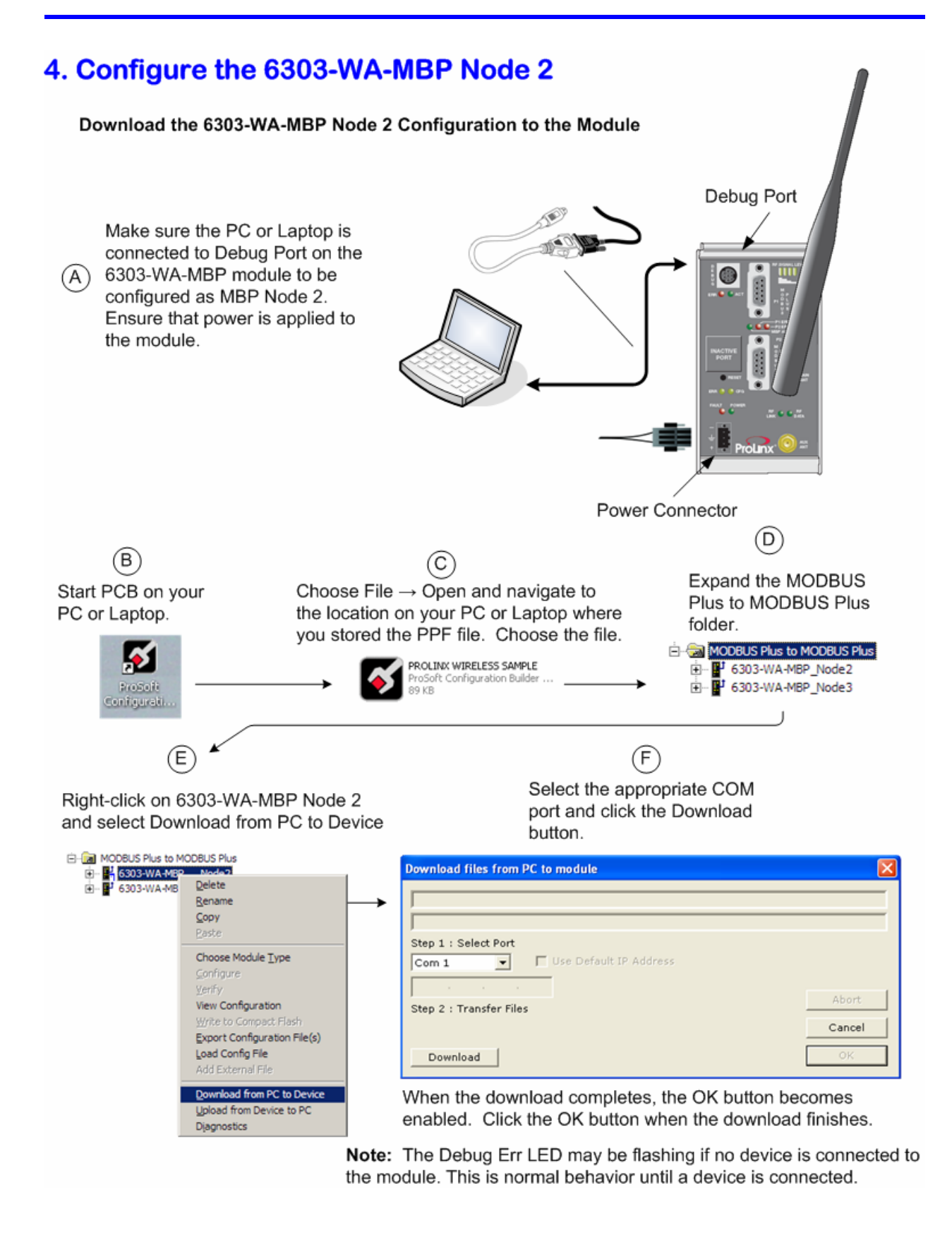

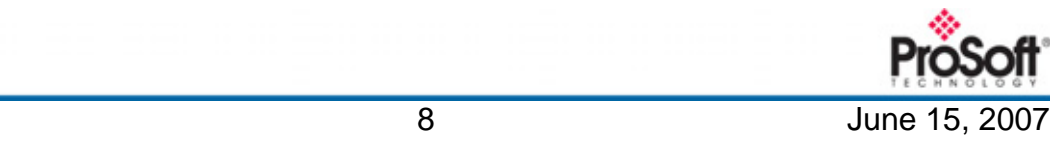

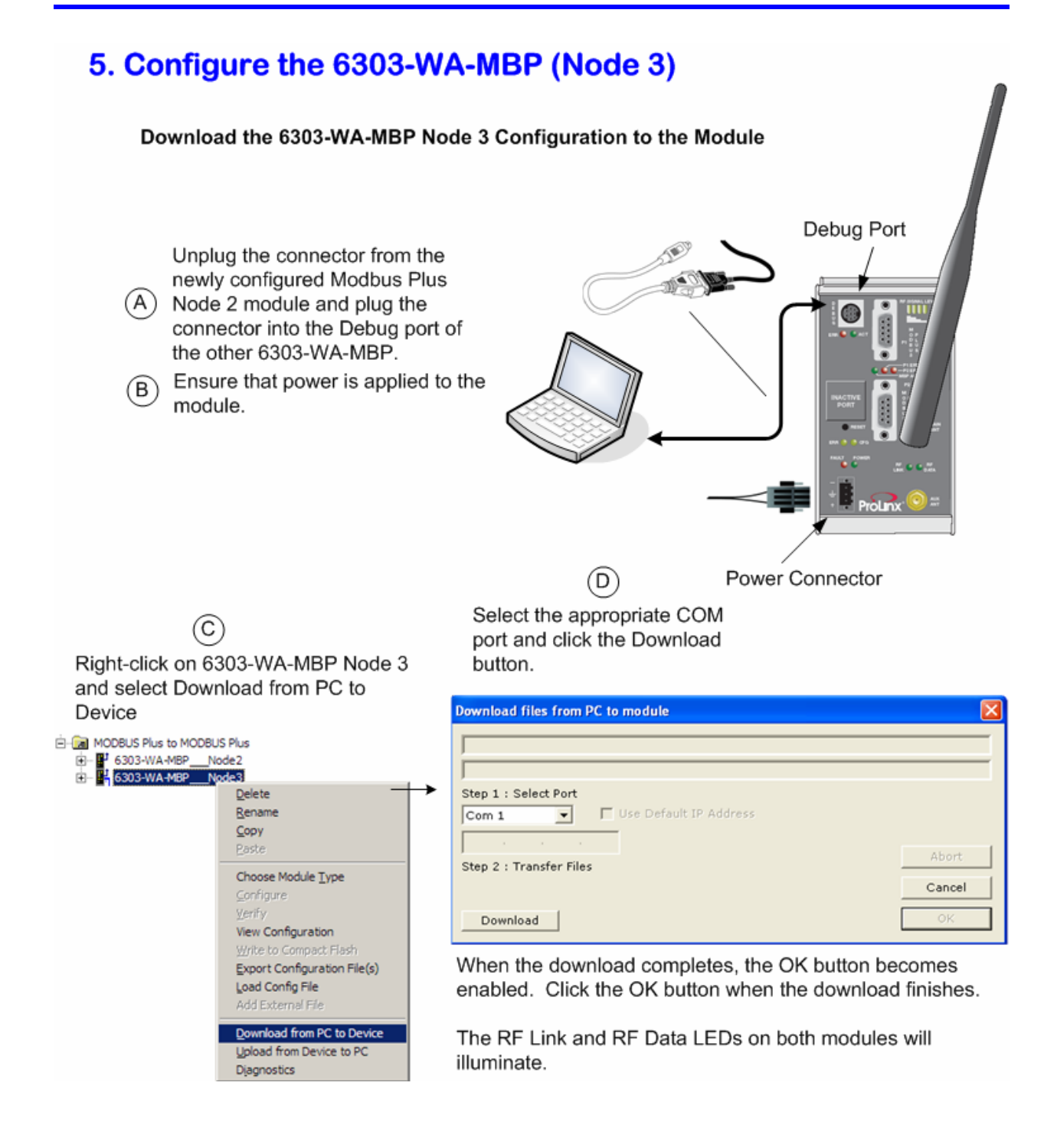

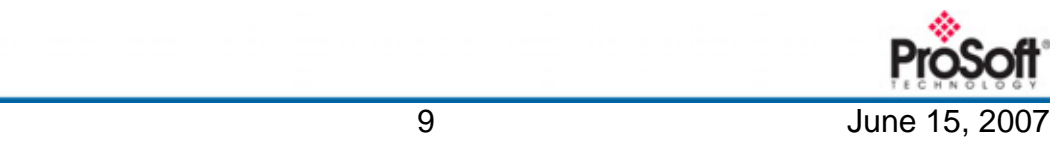

## 6. Verify Data Communications Between Modules

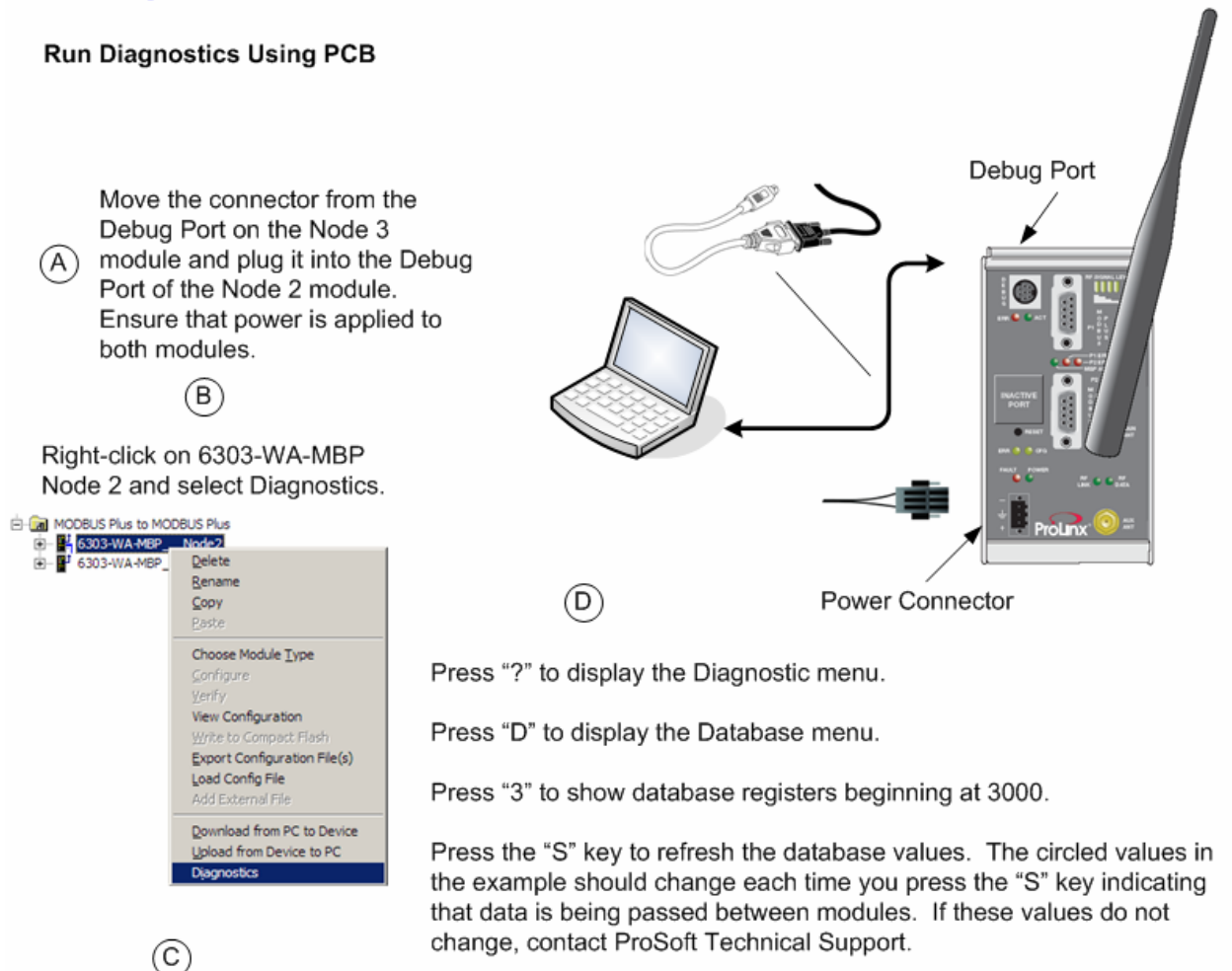

Select the appropriate Com port

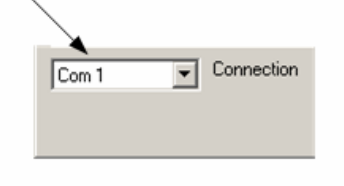

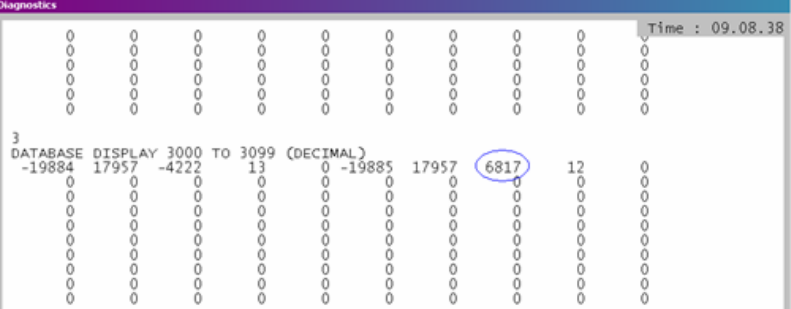

The data shown represents clock values originating from the 6303-WA-MBP Node 2. The values are stored in 5 registers beginning with register 3000. The clock values are being passed wirelessly to the 6303-WA-MBP Node 3. The WA-MBP Node 3 module is taking this data and passing it back to the WA-MBP Node 2 and placing it into 5 registers beginning at register 3005.

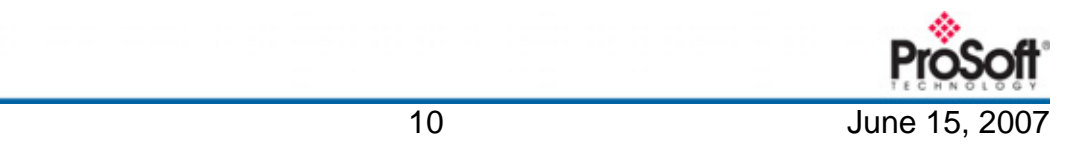

### *Success!*

At this point, you've….

- Installed the software and copied all files you'll need
- Downloaded the sample configuration to the WA-MBP Node 2
- Downloaded the sample configuration to the WA-MBP Node 3
- Verified that the 6303-WA-MBP (Node 2) and 6303-WA-MBP (Node 3) are communicating and exchanging data

This Quick Start provided you with a pre-configured sample wireless network. You can now use this same sample application and modify it to meet the needs of your application. The *ProLinx 6000 Setup Guide* provides step-by-step information on how the sample configuration was built and how you can modify it.

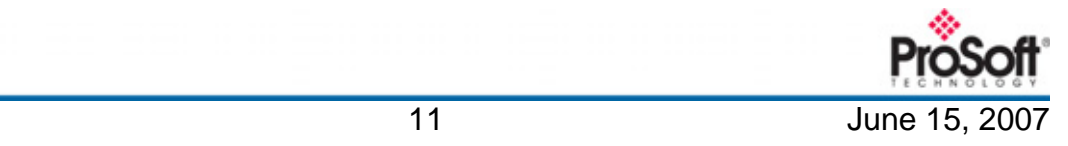